# **KENWOOD**

## DRV-A301W

Dashboard Camera met GPS **HANDLEIDING**

JVCKENWOOD Corporation

• Bijgewerkte informatie (de nieuwste handleiding enz.) is altijd beschikbaar op <https://www.kenwood.com/cs/ce/>.

**Voor uw informatie**

Noteer het serienummer van het apparaat dat zich bevindt op de achterzijde, op de daarvoor bestemde plaats van de garantiekaart en bovendien hieronder. U hebt het model- en het serienummer nodig als u uw Kenwood-dealer vraagt om informatie of service voor dit product. Model DRV-A301W

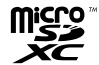

Serienummer\_\_\_\_\_\_\_\_\_\_\_\_\_\_

**Alleen voor bewoners van de VS**

## Online registreren

Registreer uw KENWOOD-product op www.kenwood.com/usa

## Inhoudsopgave

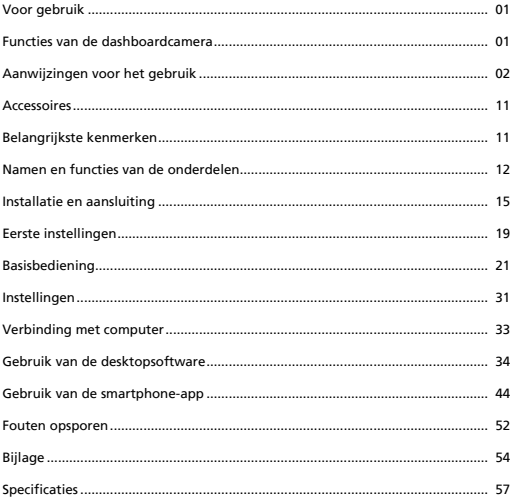

## Voor gebruik

- De schermafbeeldingen en de bedieningsvoorbeelden in deze handleiding zijn gemaakt om het gebruik uit te leggen.
- Het is mogelijk dat de schermafbeeldingen afwijken van de werkelijke beelden of voorbeelden van bewerkingen die niet zijn uitgevoerd.

#### **Disclaimer**

• JVCKENWOOD is niet verantwoordelijk voor schade die de gebruiker of een derde partij lijdt door onjuist gebruik van dit product, een storing tijdens het gebruik van dit product of een ander probleem dat gerelateerd is aan het gebruik van dit product, tenzij aansprakelijkheid door de wet is voorgeschreven.

#### **Auteursrecht**

- Opgenomen films, foto's en geluiden zijn slechts bestemd voor eigen gebruik, en kunnen niet op andere wijze worden gebruikt, tenzij met toestemming van de houder van het auteursrecht, zoals beschreven is in de auteursrechtwetgeving.
- Er wordt op gewezen dat de opname van een show, voorstelling of tentoonstelling of ander evenement verboden kan zijn, zelfs als de opname slechts voor eigen gebruik is.

## Functies van de dashboardcamera

Met de moderne stand der techniek heeft JVCKENWOOD een gemakkelijk te gebruiken dashboardcamera ontwikkeld voor dagelijks gebruik. De gebruiker kan er bestanden mee opnemen met een duur van 1, 3 of 5 minuten. Die bestanden kunnen gemakkelijk gekopieerd worden naar de bureau- of laptopcomputer. Meestal worden de videobestanden eenvoudig afgespeeld op een mobiel apparaat. Terwijl de meeste camera's de volledige capaciteit van de SD-kaart gebruiken tot hij verwijderd wordt, zal dit apparaat de oudste bestanden verwijderen om ruimte maken voor nieuwe opnames.

De dashboardcamera biedt drie standen:

- 1. Videostand: Dit is de standaard als het apparaat geactiveerd wordt.
- 2. Fotostand. Het apparaat maakt dan stilstaande foto's.
- 3. Afspeelstand: Alle eerder gemaakte video's en foto's kunnen worden getoond.

## Automatisch starten en stoppen:

Blijf op de weg letten! Door het contact aan te zetten wordt het apparaat ingeschakeld als het is aangesloten op een 12 V-aansluiting of sigarettenaansteker van uw voertuig. Wordt het voertuig uitgeschakeld, dan schakelt de camera ook uit, zodat de batterij van de camera gespaard wordt voor gebruik als er geen externe voeding is.

U kunt de instellingen van de camera veranderen voor een perfecte opname. Wilt u steeds goede foto's kunnen maken, let dan op deze tips van de ontwerpers:

- 1. Beperk het zicht op de hemel. Door het apparaat op de weg te richten, wordt de automatische belichting op de weg ingesteld en niet op het veel helderder licht van de hemel.
- 2. Zet de camera in het midden van het dashboard. Zet u het achter de achteruitkijkspiegel, dan vermijdt u alle afleidingen van de weg.
- 3. Verwijder alle obstakels zoals de beschermende lenskap. Met een goed beeld kunt u alles in een enkele opname vangen.

#### **Aanwijzingen en opmerkingen**

**Waarschuwing**! Bedien het apparaat niet terwijl u rijdt. Gebruik van dit product betekent niet dat de bestuurder niet verantwoordelijk is voor zijn eigen gedrag. Dat betekent dat hij moet letten op de verkeersregels om ongevallen, persoonlijk letsel en schade aan eigendommen te voorkomen.

- Voor uw veiligheid, bedien het apparaat niet tijdens het rijden.
- Een montage op de ruit is nodig als het apparaat in een auto wordt gebruikt. Zorg ervoor dat het apparaat op de juiste plaats is opgesteld, zonder dat het zicht van de bestuurder belemmerd wordt of de airbags worden gehinderd.
- Zorg ervoor dat de lens van de camera niet door een ander voorwerp geblokkeerd wordt en dat er geen reflecterende materialen in de buurt zijn. Houd de lens schoon.
- Is de ruit van de auto met een coating behandeld, dan kan dat de kwaliteit van de opname beïnvloeden.
- Sluit de lader aan op de juiste energiebron. U vindt de juiste voedingsspanning op de behuizing of de verpakking.
- Gebruik de lader niet als het snoer beschadigd is.
- Probeer het apparaat niet te repareren. Er zijn geen repareerbare onderdelen. Vervang het apparaat als het beschadigd is of aan veel vocht is blootgesteld.

#### **Behandeling van het apparaat**

Door het apparaat goed te behandelen bent u verzekerd voor probleemloze werking en minder kans op schade.

- Houd het apparaat uit de buurt van vocht en van extreme temperaturen.
- Stel het apparaat niet langere tijd bloot aan direct zonlicht en sterk ultraviolet licht.
- Zet geen voorwerpen op het apparaat en laat er geen voorwerpen op vallen.
- Laat het apparaat niet vallen en stel het niet bloot aan ernstige schokken.
- Stel het apparaat niet bloot aan plotselinge sterke temperatuursveranderingen. Het kan tot gevolg hebben dat vocht in het apparaat condenseert en dat kan schade veroorzaken. Mocht dat toch gebeuren, laat het apparaat dan goed drogen voor u het weer in gebruik neemt.
- De oppervlakte van het scherm kan makkelijk gekrast worden. Kom er niet aan met scherpe voorwerpen. Een niet-plakkende schermbeschermer voor gebruik op draagbare apparaten met een LCD-paneel kan het scherm tegen kleine krassen beschermen.
- Maak het apparaat niet schoon terwijl de voeding ingeschakeld is. Gebruik een zachte, niet pluizende doek om het scherm en de behuizing van het apparaat schoon te maken.
- Gebruik geen papieren zakdoekjes om het scherm schoon te maken.
- Probeer het apparaat niet te demonteren, te repareren of er iets aan te veranderen. Demontage, wijziging en reparatiepogingen kunnen schade aan het apparaat en zelfs letsel veroorzaken. Bovendien maakt het de garantie ongeldig.
- Gebruik geen brandbare vloeistoffen, gassen of explosieve materialen in hetzelfde compartiment als het apparaat, zijn onderdelen of accessoires.
- Om diefstal te vermijden, laat het apparaat en zijn accessoires niet duidelijk zichtbaar in een onbewaakt voertuig achter.
- Oververhitting kan schade veroorzaken.

#### **Installatie-instructies**

- Zet het apparaat op een plaats waar het zicht van de bestuurder niet gehinderd wordt (bijvoorbeeld achter de achteruitkijkspiegel).
- Zet het apparaat achter het bereik van de ruitenwisser.
- Zet het apparaat zo dat het verstellen van de achteruitkijkspiegel niet gehinderd wordt.
- Zet het apparaat niet op een kentekensticker of autowegvignet.
- Zet het apparaat niet zo dat de besturing of de werking van de airbag gehinderd wordt.
- Heeft uw voertuig een systeem om de besturing te ondersteunen, lees dan de handleiding van het voertuig en zorg ervoor dat het ondersteuningsysteem niet gehinderd wordt.
- Wordt het apparaat niet juist geplaatst, dan is het mogelijk dat het opnemen van gebeurtenissen niet goed werkt. Raadpleeg "Installatie en aansluiting" voor het losdraaien van de borgknop, de stand voor de installatie, de hoek van de installatie en andere informatie, en installeer het apparaat vervolgens correct.
- Monteer het apparaat niet in de buurt van een digitale aarde televisieantenne of een elektrisch component. De gevoeligheid van de televisieontvanger kan erdoor verminderd worden en het kan geflikker en ruis veroorzaken.
- Zoekt u een positie voor de zuignap, dan moet dat een glasoppervlak zijn dat glad en ongeverfd is.
- Voor de montage maakt u het oppervlak schoon met een droge en schone doek en doet u wat vocht op de voorruit. Dit zorgt voor een sterkere hechting tussen het glas en de zuignap.
- Bevestigt u het apparaat met de zelfklevende steun, gebruik dan een schoonmaakdoek of iets dergelijks en veeg vuil en vet weg. Wordt het apparaat opnieuw bevestigd met de dubbelzijdig plakband, dan kan de hechting zwakker worden waardoor het apparaat valt.
- Laat na montage het apparaat 24 uur onaangeroerd zodat de lijm kan uitharden. Anders resulteert dat in een slechte lijmverbinding waardoor het apparaat kan vallen.
- Zet het aansluitsnoer met tape of iets anders vast zodat het niet hindert bij de besturing.

#### **Aanwijzingen voor het gebruik**

- Blokkeer de lens van de camera niet, vermijd dat hij vuil wordt en zet er geen reflecterende voorwerpen bij.
- Moderne verkeerslichten met LEDs kunnen in de opname flikkeren of knipperen. JVCKENWOOD is niet aansprakelijk voor een onduidelijke opname van verkeerslichten.
- Een coating op de voorruit van het voertuig kan de opnamekwaliteit beïnvloeden.
- Er is geen garantie dat het apparaat onder alle omstandigheden een video kan opnemen.

#### **Het apparaat schoonmaken**

- Is het apparaat vuil, maak het dan schoon met een droge siliconedoek of een andere zachte doek. Is het apparaat erg vuil, gebruik dan een doek met een neutraal schoonmaakmiddel erop. Gebruik van een harde doek of een vluchtig schoonmaakmiddel zoals thinner of alcohol kan krassen, vervorming en andere schade veroorzaken.
- Is de lens vuil, gebruik dan een zachte doek die met water vochtig is gemaakt. Krachtig wrijven met een harde doek kan krassen veroorzaken.

#### **Als er een probleem is met het apparaat**

 Merkt u dat er een probleem is, ga dan eerst naar "Fouten opsporen" (pagina 52) en controleer of er een manier is om het probleem op te lossen.

 Werkt het apparaat ook na een reset niet goed, schakel het dan uit en neem contact op met uw leverancier of een servicecentrum van JVCKENWOOD.

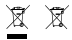

Information on Disposal of Old Electrical and Electronic Equipment and Batteries (applicable for countries that have adopted separate waste collection systems)

Products and batteries with the symbol (crossed-out wheeled bin) cannot be disposed of as household waste.

Old electrical and electronic equipment and batteries should be recycled at a facility capable of handling these items and their waste by products.

Contact your local authority for details in locating a recycle facility nearest to you.

Proper recycling and waste disposal will help conserve resources while preventing detrimental effects on our health and the environment.

# $\epsilon$

**Declaration of Conformity with regard to the RE Directive 2014/53/EU Declaration of Conformity with regard to the RoHS Directive 2011/65/EU Manufacturer:** JVCKENWOOD Corporation 3-12, Moriyacho, Kanagawa-ku, Yokohama-shi, Kanagawa 221-0022, JAPAN **EU Representative:** JVCKENWOOD Europe B.V. Amsterdamseweg 37, 1422 AC UITHOORN, THE NETHERLANDS

#### **Déclaration de conformité se rapportant à la directive RE 2014/53/UE**

**Déclaration de conformité se rapportant à la directive RoHS 2011/65/UE Fabricant:**

JVCKENWOOD Corporation 3-12, Moriyacho, Kanagawa-ku, Yokohama-shi, Kanagawa 221-0022, JAPON **Représentant dans l'UE:** JVCKENWOOD Europe B.V. Amsterdamseweg 37, 1422 AC UITHOORN, PAYS-BAS

#### **Konformitätserklärung in Bezug auf die RE-Richtlinie 2014/53/EU**

#### **Konformitätserklärung in Bezug auf die RoHS-Richtlinie 2011/65/EU Hersteller:**

JVCKENWOOD Corporation 3-12, Moriyacho, Kanagawa-ku, Yokohama-shi, Kanagawa 221-0022, JAPAN **EU-Vertreter:** JVCKENWOOD Europe B.V. Amsterdamseweg 37, 1422 AC UITHOORN, NIEDERLANDE

**Conformiteitsverklaring met betrekking tot RErichtlijn 2014/53/EU Conformiteitsverklaring met betrekking tot RoHSrichtlijn 2011/65/EU Fabrikant:** JVCKENWOOD Corporation 3-12, Moriyacho, Kanagawa-ku, Yokohama-shi, Kanagawa 221-0022, JAPAN **EU-vertegenwoordiger:** JVCKENWOOD Europa B.V. Amsterdamseweg 37, 1422 AC UITHOORN, NEDERLAND

#### **Dichiarazione di conformità relativa alla direttiva RE 2014/53/UE**

**Dichiarazione di conformità relativa alla direttiva RoHS 2011/65/UE Produttore:** JVCKENWOOD Corporation 3-12, Moriyacho, Kanagawa-ku, Yokohama-shi, Kanagawa 221-0022, JAPAN **Rappresentante UE:** JVCKENWOOD Europe B.V. Amsterdamseweg 37, 1422 AC UITHOORN, PAESI BASSI

**Declaración de conformidad con respecto a la Directiva RE 2014/53/UE Declaración de conformidad con respecto a la Directiva RoHS 2011/65/UE Fabricante:** JVCKENWOOD Corporation 3-12, Moriyacho, Kanagawa-ku, Yokohama-shi, Kanagawa 221-0022, JAPAN **Representante en la UE:** JVCKENWOOD Europe B.V. Amsterdamseweg 37, 1422 AC UITHOORN, PAÍSES BAJOS

**Declaração de Conformidade relativa à Diretiva RE 2014/53/UE Declaração de conformidade relativa à Diretiva RoHS 2011/65/UE Fabricante:** JVCKENWOOD Corporation 3-12, Moriyacho, Kanagawa-ku, Yokohama-shi, Kanagawa 221-0022, JAPÃO **Representante na UE:** JVCKENWOOD Europe B.V. Amsterdamseweg 37, 1422 AC UITHOORN, PAÍSES BAIXOS

**RE Direktifi 2014/53/EU ile ilgili Uyum Beyanı RoHS Direktifi 2011/65/EU için Uyum Beyanı Üretici:** JVCKENWOOD Corporation 3-12, Moriyacho, Kanagawa-ku, Yokohama-shi, Kanagawa 221-0022, JAPONYA **AB Temsilcisi:** JVCKENWOOD Europe B.V. Amsterdamseweg 37, 1422 AC UITHOORN, HOLLANDA

## **English**

Hereby, JVCKENWOOD declares that the radio equipment DRV-A301W is in compliance with Directive 2014/53/EU. The full text of the EU declaration of conformity is available at the following internet address:

#### **Français**

Par la présente, JVCKENWOOD déclare que l'équipement radio DRV-A301W est conforme à la directive 2014/53/UE. L'intégralité de la déclaration de conformité UE est disponible à l'adresse Internet suivante:

#### **Deutsch**

Hiermit erklärt JVCKENWOOD, dass das Funkgerät DRV-A301W der Richtlinie 2014/53/EU entspricht. Der volle Text der EUKonformitätserklärung steht unter der folgenden Internetadresse zur Verfügung:

#### **Nederlands**

Hierbij verklaart JVCKENWOOD dat de radioapparatuur DRV-A301W in overeenstemming is met Richtlijn 2014/53/EU. De volledige tekst van de EU-verklaring van overeenstemming is te vinden op het volgende internetadres:

#### **Italiano**

Con la presente, JVCKENWOOD dichiara che l'apparecchio radio DRV-A301W è conforme alla Direttiva 2014/53/UE. Il testo integrale della dichiarazione di conformità UE è disponibile al seguente indirizzo internet:

#### **Español**

Por la presente, JVCKENWOOD declara que el equipo de radio DRV-A301W cumple la Directiva 2014/53/EU. El texto completo de la declaración de conformidad con la UE está disponible en la siguiente dirección de internet:

#### **Português**

Deste modo, a JVCKENWOOD declara que o equipamento de radio DRV-A301W está em conformidade com a Diretiva 2014/53/UE. O texto integral da declaração de conformidade da UE está disponível no seguinte endereço de internet:

#### **Polska**

Niniejszym, JVCKENWOOD deklaruje, że sprzęt radiowy DRV-A301W jest zgodny z dyrektywa 2014/53/UE. Pełny tekst deklaracji zgodności EU jest dostępny pod adresem: ije o usklađenosti dostupan je na sljedećoj internet adresi:

## **Èeský**

Společnost JVCKENWOOD tímto prohlašuje, že rádiové zařízení DRV-A301W splňuje podmínky směrnice 2014/53/EU. Plný text EU prohlášení o shodě je dostupný na následující internetové adrese:

#### **Magyar**

JVCKENWOOD ezennel kijelenti, hogy a DRV-A301W rádióberendezés megfelel a 2014/53/EU irányelvnek. Az EU konformitási nyilatkozat teljes szövege az alábbi weboldalon érhető el:

#### **Hrvatski**

JVCKENWOOD ovim izjavljuje da je radio oprema DRV-A301W u skladu s Direktivom 2014/53/EU. Cjeloviti tekst deklaracije Europske un

#### **Svenska**

Härmed försäkrar JVCKENWOOD att radioutrustningen DRV-A301W är i enlighet med direktiv 2014/53/EU. Den fullständiga texten av EUförsäkran om överensstämmelse finns på följande Internetadress :

#### **Suomi**

JVCKENWOOD julistaa täten, että radiolaite DRV-A301W on direktiivin 2014/53/EU mukainen. EU-vaatimustenmukaisuusvakuutus löytyy kokonaisuudessaan seuraavasta internet-osoitteesta:

## **Slovensko**

S tem JVCKENWOOD izjavlja, da je radijska oprema DRV-A301W v skladu z Direktivo 2014/53/EU. Celotno besedilo direktive EU o skladnosti je dostopno na tem spletnem naslovu:

#### **Slovensky**

Spoločnosť JVCKENWOOD týmto vyhlasuje, že rádiové zariadenie DRV-A301W vyhovuje smernici 2014/53/EÚ. Celý text EÚ vyhlásenia o zhode nájdete na nasledovnej internetovej adrese:

#### **Dansk**

Herved erklærer JVCKENWOOD, at radioudstyret DRV-A301W er i overensstemmelse med Direktiv 2014/53/EU. EUoverensstemmelseserklæringens fulde ordlyd er tilgængelig på følgende internetadresse:

#### **Norsk**

JVCKENWOOD erklærer herved at radioutstyret DRV-A301W er i samsvar med Direktiv 2014/53/EU. Den fullstendige teksten til EU-konformitetserklæringen er tilgjengelig på følgende internettaddresse:

#### **Ελληνικά**

Με το παρόν, η JVCKENWOOD δηλώνει ότι ο ραδιοεξοπλισµός DRV-A301W συµµορφώνεται µε την Οδηγία 2014/53/ΕΕ. Το πλήρες κείµενο της δήλωσης συµµόρφωσης της ΕΕ είναι διαθέσιµο στην ακόλουθη διεύθυνση στο διαδίκτυο:

#### **Eesti**

Käesolevaga JVCKENWOOD kinnitab, et DRV-A301W raadiovarustus on vastavuses direktiiviga 2014/53/EL. ELi vastavusdeklaratsiooni terviktekst on kättesaadav järgmisel internetiaadressil:

## **Latviešu**

JVCKENWOOD ar šo deklarē, ka radio aparatūra DRV-A301W atbilst direktīvas 2014/53/ES prasībām. Pilns ES atbilstības deklarācijas teksts ir pieejams šādā tīmekļa adresē:

## **Lietuviškai**

Šiuo JVCKENWOOD pažymi, kad radijo įranga DRV-A301W atitinka 2014/53/EB direktyvos reikalavimus. Visą EB direktyvos atitikties deklaracijos tekstą galite rasti šiuo internetiniu adresu:

#### **Malti**

B'dan, JVCKENWOOD jiddikjara li t-tagħmir tar-radju DRV-A301W huwa konformi mad-Direttiva 2014/53/UE. It-test kollu tad-dikjarazzjoni ta' konformità huwa disponibbli fl-indirizz intranet li ġej:

#### **Українська**

Таким чином, компанія JVCKENWOOD заявляє, що радіообладнання DRV-A301W відповідає Директиві 2014/53/EU. Повний текст декларації про відповідність ЄС можна знайти в Інтернеті за такою адресою:

#### **Türkçe**

Burada, JVCKENWOOD DRV-A301W radyo ekipmanının 2014/53/AB Direktifine uygun olduğunu bildirir. AB uyumluluk deklarasyonunun tam metni aşağıdaki internet adresinde mevcuttur.

#### **Русский**

JVCKENWOOD настоящим заявляет, что радиооборудование DRV-A301W соответствует Директиве 2014/53/EU. Полный текст декларации соответствия ЕС доступен по следующему адресу в сети Интернет:

## **Limba românã**

Prin prezenta, JVCKENWOOD declară că echipamentul radio DRV-A301W este în conformitate cu Directiva 2014/53/UE. Textul integral al declarației de conformitate UE este disponibil la urmatoarea adresă de internet:

#### **Български език**

С настоящото JVCKENWOOD декларира, че радиооборудването на DRV-A301W е в съответствие с Директива 2014/53/ЕС. Пълният текст на ЕС декларацията за съответствие е достъпен на следния интернет адрес:

URL: https://www.kenwood.com/cs/ce/eudoc/

# FAI

Дата изготовления (месяц/год) находится на этикетке устройства.

В соответствии с Законом Российской Федерации "О защите прав потребителей" срок службы (годности) данного товара, "по истечении которого он может представлять опасность для жизни, здоровья потребителя, причинять вред его имуществу или окружающей среде" составляет семь (7) лет со дня производства. Этот срок является временем, в течение которого потребитель данного товара может безопасно им пользоваться при условии соблюдения инструкции по эксплуатации данного товара, проводя необходимое обслуживание, включающее замену расходных материалов и/или соответствующее ремонтное обеспечение в специализированном сервисном центре.

Дополнительные косметические материалы к данному товару, поставляемые вместе с ним, могут храниться в течение двух (2) лет со дня eгo производства.

Срок службы (годности), кроме срока хранения дополнительных косметических материалов, упомянутых в предыдущих двух пунктах, не затрагивает никаких других прав потребителя, в частности, гарантийного свидетельства KENWOOD, которое он может получить в соответствии с законом о правах потребителя или других законов, связанных с ним.

**Условия хранения:** Температура: от –10°C до +60°C Влажность: от 5% до 95%

## **Информация о продукции**

Производитель : ДжейВиСи Кенвуд Корпорейшн

3-12, Морийячо, Канагава-ку, Йокохама-ши, Канагава 221-0022, Япония

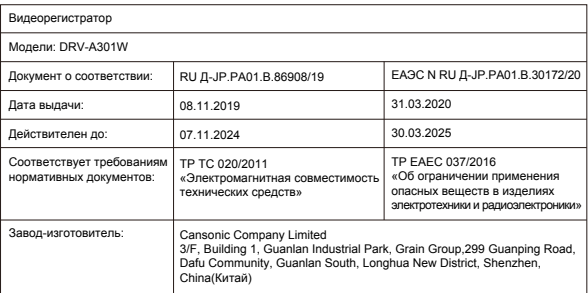

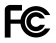

#### **FCC WARNING**

This equipment may generate or use radio frequency energy. Changes or modifications to this equipment may cause harmful interference unless the modifications are expressly approved in the instruction manual. The user could lose the authority to operate this equipment if an unauthorized change or modification is made.

## **FCC NOTE**

• This equipment has been tested and found to comply with the limits for a Class B digital device, pursuant to Part 15 of the FCC Rules. These limits are designed to provide reasonable protection against harmful interference in a residential installation.

• This equipment may cause harmful interference to radio communications, if it is not installed and used in accordance with the instructions. However, there is no guarantee that interference will not occur in a particular installation. If this equipment does cause harmful interference to radio or television reception, which can be determined by turning the equipment off and on, the user is encouraged to try

to correct the interference by one or more of the following measures:

- Reorient or relocate the receiving antenna.
- Increase the separation between the equipment and receiver.
- Connect the equipment into an outlet on a circuit different from that to which the receiver is connected.
- Consult the dealer or an experienced radio/TV technician for help.

This transmitter must not be co-located or operated in conjunction with any other antenna or transmitter.

## **CAN ICES-3(B) / NMB-3(B)**

## **IC (Industry Canada) Notice**

This device contains licence-exempt transmitter(s)/receiver(s) that comply with Innovation, Science and Economic Development Canada's licence-exempt RSS(s). Operation is subject to the following two conditions:

1. This device may not cause interference.

2. This device must accept any interference, including interference that may cause undesired operation of the device.

## **CAUTION**

This equipment complies with FCC/IC radiation exposure limits set forth for an uncontrolled environment and meets the FCC radio frequency (RF) Exposure Guidelines and RSS-102 of the IC radio frequency (RF) Exposure rules. This equipment has very low levels of RF energy that is deemed to comply without maximum permissive exposure evaluation (MPE). But it is desirable that it should be installed and operated keeping the radiator at least 20 cm or more away from person's body.

#### **Pour le Canada**

#### **Note de 'IC (Industrie Canada)**

L'émetteur/récepteur exempt de licence contenu dans le présent appareil est conforme aux CNR d'Innovation, Sciences et Développement économique Canada applicables aux appareils radio exempts de licence. L'exploitation est autorisée aux deux conditions suivantes :

1. L'appareil ne doit pas produire de brouillage;

2. L'appareil doit accepter tout brouillage radioélectrique subi, même si le brouillage est susceptible d'en compromettre le fonctionnement.

## **ATTENTION**

Cet équipement est conforme aux limites d'exposition aux rayonnements énoncées pour un environnement non contrôlé et respecte les règles les radioélectriques (RF) de la FCC lignes directrices d'exposition et d'exposition aux fréquences radioélectriques (RF) CNR-102 de l'IC. Cet équipement doit être installé et utilisé en gardant une distance de 20 cm ou plus entre le radiateur et le corps humain.

#### **Supplier's Declaration of Conformity**

Trade Name: KENWOOD Products: Dashboard Camera<br>Model Name: DRV-4301W Model Name: Responsible Party: JVCKENWOOD USA CORPORATION 2201 East Dominguez Street, Long Beach, CA 90810, U.S.A. PHONE: 310 639-9000

THIS DEVICE COMPLIES WITH PART 15 OF THE FCC RULES. OPERATION IS SUBJECT TO THE FOLLOWING TWO CONDITIONS:

1. THIS DEVICE MAY NOT CAUSE HARMFUL INTERFERENCE, AND

2. THIS DEVICE MUST ACCEPT ANY INTERFERENCE RECEIVED, INCLUDING INTERFERENCE THAT MAY CAUSE UNDESIRED OPERATION.

> **DB02771 Complies with IMDA Standards**

## UK | CA.

**Declaration of Conformity with regard to the Radio Equipment Requlations 2017 (S.I. 2017/1206) Declaration of Conformity with regard to the Restriction of the Use of Certain Hazardous Substances in Electrical and Electronic Equipment Regulations 2012 (S.I. 2012/3032)**

#### **Manufacturer:**

JVCKENWOOD Corporation 3-12, Moriya-cho, Kanagawa-ku, Yokohama-shi, Kanagawa, 221-0022, JAPAN

#### **UK Importer:**

JVCKENWOOD U.K. Limited First Floor, Gleneagles, the Belfry, Colonial Way, Watford, Hertfordshire WD24 4WH, UNITED KINGDOM

Hereby, JVCKENWOOD declares that the radio equipment DRV-A301W is in compliance with the relevant statutory requirements.

The full text of the declaration of conformity is available at the following internet address:

https://www.kenwood.com/cs/ce/eudoc/

## Accessoires

Controleer of u alle onderstaande zaken hebt voordat u aan de slag gaat.

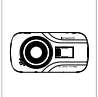

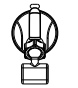

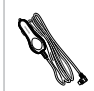

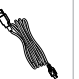

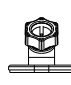

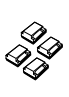

Dashboardcamera (met microSD-kaart van 16GB)

Zuignap Voedingskabel voor

sigarettenaansteker

USB-kabel Zelfklevende voet Kabelclips

\* Het uiterlijk van de artikelen kan enigszins van de afbeelding afwijken.

## Belangrijkste kenmerken

## **- 2.7 inch kleuren-LCD-scherm**

 We hebben een scherm ontwikkeld dat perfect bij de camera past, zonder verlies in resolutie. Hierdoor kunt u beelden afspelen zodat u direct de gemaakte opnames kunt bekijken.

## **- Snel los te maken magnetische montage**

 We weten hoe lastig het is iets in beeld te houden terwijl je beweegt. We hebben een standaard ontwikkeld die uniek is ontworpen om de camera snel te plaatsen en te verwijderen zodat u zich kunt concentreren op de perfecte opname.

## **- G-sensor/Bestandsbescherming**

 De ingebouwde sensor van de dashboardcamera detecteert krachten van buitenaf, waarbij het apparaat de net gemaakte opname direct opslaat. Het bestand kan ook handmatig worden opgeslagen. Door op de gemakkelijk toegankelijke knop naast het scherm te drukken, kunt u een individueel bestand opslaan.

**- Automatisch starten en stoppen**

 De dashboardcamera heeft ingebouwde sensoren die het apparaat automatisch in- en uitschakelen als het contact aan en uit wordt gezet.

**- Ingebouwde microfoon en luidspreker**

 Een ingebouwde microfoon en luidspreker zijn standaard. Ze werken ook als een opname wordt afgespeeld.

## **- GPS-gegevens**

 De dashboardcamera kent uw locatie en uw snelheid terwijl er gefilmd wordt met de magnetische GPS-montage.

**- Parkeerstand**

 De dashboardcamera heeft een parkeerstand. Hierdoor is het mogelijk automatisch een opname van 30 seconden te maken als het voertuig fysiek beweegt. Er is daarvoor de apart leverbare hardwarekit CA-DR1030 nodig voor permanente voeding.

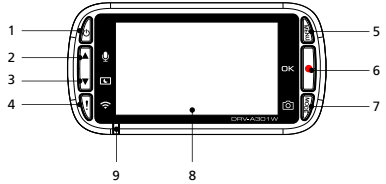

## **1. Voedingsknop**

Houd de knop 3 seconden ingedrukt om dit apparaat in of uit te schakelen.

## **2. Knop Omhoog/Dempen**

#### **Omhoog**

 Navigeer omhoog in een menu of ga in de afspeelstand naar het vorige bestand. **Dempen**

Schakel de audio-opname uit terwijl het apparaat in de videostand staat.

**3. Knop Omlaag / Scherm uit**

#### **Omlaag**

 Navigeer omlaag in een menu of ga in de afspeelstand naar het volgende bestand.  **Scherm uit**

Schakel het LCD-scherm in of uit.

## **4. Knop bestand beschermen / draadloze verbinding Bestandsbescherming**

 Druk op deze knop om het huidige videobestand te beveiligen tegen overschrijven. Opmerking:

- Drukt u op de knop tijdens het eerste derde deel van een videoclip, dan wordt de vorige clip ook beveiligd.
- Drukt u op de knop tijdens het laatste derde deel van een videoclip, dan wordt de volgende clip ook beveiligd (als het opnemen verder gaat).

## **Wireless Link**

 Houd de knop drie seconden ingedrukt om terug te gaan naar de functie voor draadloze verbinding. Dit is niet mogelijk tijdens het maken van een opname en tijdens het afspelen.

## **5. Knop Menu**

 Druk op deze knop om het menu van de huidige stand te openen. Druk twee keer op de knop om het menu voor algemene instellingen te openen. Druk tweemaal op deze knop om het menu met algemene instellingen te openen.

## **6. Opnemen / Knop OK**

## **Opnemen**

 Druk in de videostand hierop om een opname te starten en te stoppen Druk in de fotostand hierop om een opname te maken.  **OK**

De bevestigingsknop wordt gebruikt om opties in menu's te selecteren.

## **7. Knop Modus / schermafbeelding**

## **Modus**

 Met deze knop kunt u navigeren tussen de standen: video, foto en afspelen.  **Schermafbeelding**

 Druk tijdens het opnemen in de videostand op deze knop waarna u een schermafbeelding kunt maken van het actuele beeld.

## **8. Scherm**

 Het apparaat is uitgerust met een standaard LCD-kleurenscherm van 2.7" waarop opnamen kunnen worden bekeken.

## **9. LED statusindicator**

 **Rood:** Actief **Rood knipperend:** Bezig met opname **Blauw:** Laadt op

## **10. Connectoraansluiting**

Sluit de magnetische connector hierop aan.

## **11. Luidspreker**

Systeemgeluiden en geluiden van de opgenomen video.

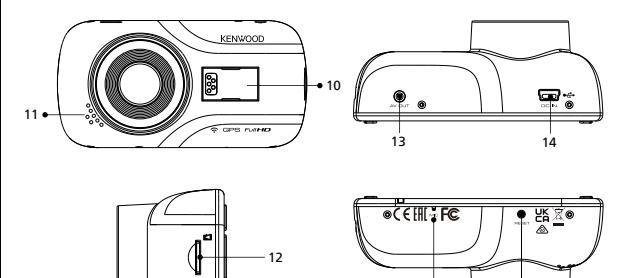

 $15$  16

## **12. micro SD-kaart sleuf**

 Steek de micro SD-kaart hierin. Duw de kaart in de gleuf tot u een klik hoort. (De micro SD-kaart bevindt bij levering reeds in de gleuf)

## **Steek de microSD-kaart in het apparaat.**

Het apparaat is geschikt voor een gewone microSD-kaart om opnames vast te leggen Let erop dat het gouden uiteinde van de kaart in de richting van het LCD-scherm wijst. Is de kaart uitgelijnd met de gleuf, druk de kaart er dan in en luister naar de KLIK die bevestigt dat de kaart vergrendeld is.

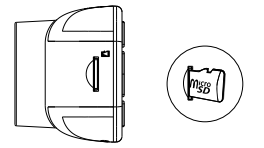

**TIP:**

- Hoort u geen Klik, neem dan een klein muntstuk en druk tegen de buitenkant van de kaart tot u het geluid hoort.
- Denk eraan: DE GEHEUGENKAART MAG NIET VERWIJDERD OF TERUGGESTOKEN WORDEN ALS HET APPARAAT INGESCHAKELD IS.
- Het apparaat schakelt automatisch uit als u de SD-kaart verwijdert of terugsteekt.

## **13. AV-uitvoer**

Het apparaat kan op een ander scherm worden aangesloten met een AV-kabel (in de handel verkrijgbaar).

## **14. Aansluiting DC-IN / gegevensoverdracht**

 Door het apparaat met de meegeleverde kabel op de sigarettenaansteker aan te sluiten kunt u de batterij opladen. Dezelfde aansluiting wordt gebruikt voor een USB-verbinding met de computer. U kunt de kabel aansluiten op het apparaat of op de magnetische connector.

## **15. Microfoon**

Ingebouwde microfoon voor audio opname.

## **16. Reset-knop**

 Bij de zeldzame keren dat het apparaat een probleem heeft, gebruikt u de reset-knop om het apparaat af te sluiten. Houd Reset ingedrukt tot het apparaat uitschakelt en weer automatisch inschakelt.

## Installatie en aansluiting

## **Aanbevolen installatiepositie**

- Zet het apparaat op een plaats waar het zicht van de bestuurder niet gehinderd wordt (bijvoorbeeld achter de achteruitkijkspiegel).
- Zet het apparaat achter het bereik van de ruitenwisser.
- In het midden van de voorruit, achter de achteruitkijkspiegel, geeft de beste video-opnames.

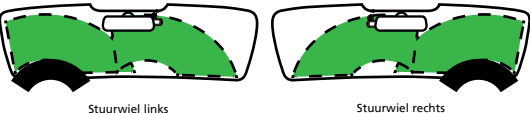

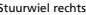

## **Let op**

 Legt u het voedingssnoer door een raamstijl of een ander deel, let dan bij de bedrading op het volgende:

- Leg het voedingssnoer uit de buurt van de airbag, zodat het de werking van de airbag niet onmogelijk maakt.
- Als bij uw voertuig de raamstijl is vastgezet met speciale clips, dan kan het nodig zijn de clips terug te zetten na het verwijderen van de afdekplaat van de raamstijl. Over het verwijderen van de afdekplaat, de beschikbaarheid van vervangingsonderdelen en meer informatie neemt u contact op met de leverancier van het voertuig.
- Zet het voedingssnoer vast met in de handel verkrijgbare zachte tape of jets dergelijks. zodat u bij het rijden niet gehinderd wordt.

**1.**

## **1.1 HET APPARAAT KOPPELEN AAN DE MAGNETISCHE MONTAGE**

Bevestig het apparaat op **(e) de magnetische connector** op de montage. Zorg ervoor dat het apparaat goed is uitgelijnd met de aansluiting van de connector.

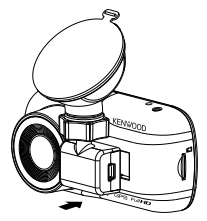

## **1.2 DE ZUIGNAP VERVANGEN DOOR DE GELIJMDE MONTAGE:**

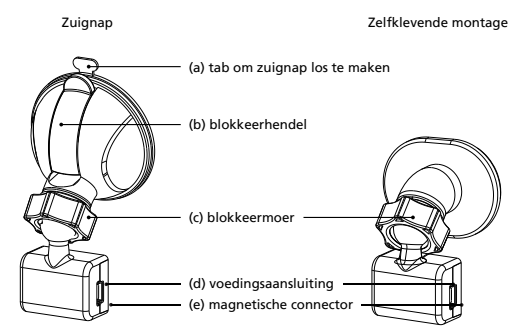

Er zijn twee manieren om het apparaat te bevestigen. Het kan met een zuignap en met de zelfklevende voet. Met de zuignap kunt u het apparaat gemakkelijk van de voorruit verwijderen maar een gelijmde montage is veel degelijker.

De magnetische connector is bij levering aan de zuignap gemonteerd. Wilt u de zelfklevende voet gebruiken, ga dan als volgt te werk.

## **Gebruik van de gelijmde montage:**

- i. Draai de **(c) blokkeermoer** op de zuignap los en trek de **(e) magnetische connector eruit**.
- ii. Draai nu de **(c) blokkeermoer** van de zelfklevende montage los en steek de **(e) magnetische connector** erin.
- iii. Maak de voorruit schoon. Verwijder de plastic film en plak de montage op de voorruit.

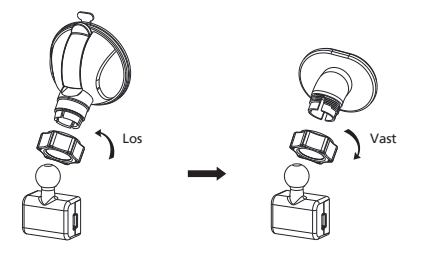

## **2. DE MONTAGE AAN DE VOORRUIT MONTEREN EN DE OPNAME STARTEN**

 Verwijder de beschermende plasticfilm en kies een plaats op de voorruit waar hij niet in de weg zit. Druk de zuignap op zijn plaats.

 Maak de **(b) blokkeerhendel** los door hem omlaag te trekken. Druk de zuignap op zijn plaats tegen de voorruit. Duw daarna de **(b) blokkeerhendel** terug om de zuignap vast te zetten.

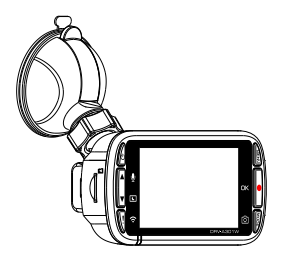

## **3. DE HOEK INSTELLEN**

 Maar de **(c) blokkeermoer** los en stel het apparaat in op de gewenste hoek. Denk eraan dat u daarna de **(c) blokkeermoer** weer vastdraait.

## **4. AANSLUITEN OP DE SIGARETTENAANSTEKER**

 Sluit het voedingssnoer uit de verpakking aan op het 12-volt stopcontact in uw voertuig. Met de meegeleverde kabelclips kunt u het snoer netjes wegwerken.

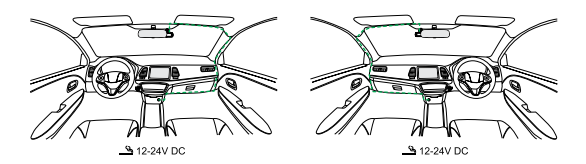

Steek het voedingssnoer in de **(d) voedingsaansluiting** op het apparaat. Het opladen begint nu.

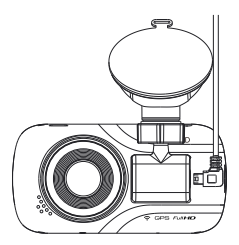

## **Let op**

Voordat u begint met het maken van aansluitingen, verwijdert u de contactsleutel en neemt u de negatieve pool van de accu los, zodat er geen kortsluiting kan ontstaan.

## Eerste instellingen

## **INSTELLINGEN BIJ EERSTE GEBRUIK**

Na het aansluiten van de voeding schakelt het apparaat in en verschijnen de instructies voor de eerste instellingen.

- Kies de Taal

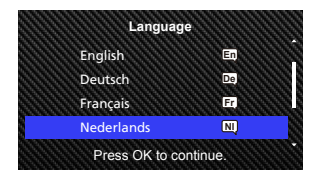

Kies het Land en de Tijdzone

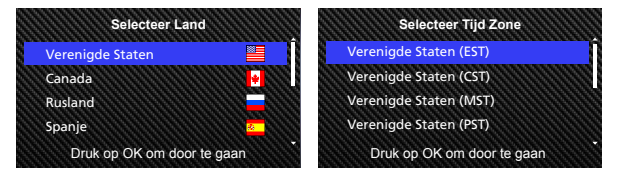

Stel de Tijd & Datum in

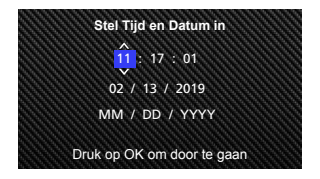

- Kies de Snelheids Eenheden

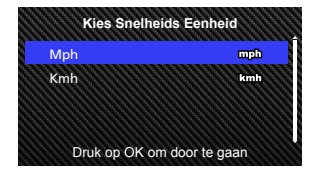

- Stel Wireless link Wachtwoord in

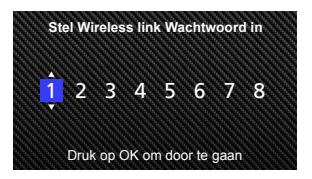

## **TIP:**

U kunt de instellingen resetten in het INSTELLINGEN MENU of door de standaardwaarden te herstellen.

U kunt wisselen tussen kleine letters and hoofdletters met de "Protect" knop als u het wachtwoord voor de draadloze verbinding opgeeft.

Vanaf nu zal het apparaat automatisch inschakelen en de opname starten zolang er voeding wordt aangeboden op de 12-volt voedingsingang. Start de motor en rijd weg!

- Is er geen 12-voltaansluiting of sigarettenaansteker in uw voertuig, gebruik dan het meegeleverde USB-snoer.
- Maak GEEN directe verbinding tussen het apparaat en de sigarettenaansteker en een andere 12-voltaansluiting. U kunt er het apparaat permanent mee beschadigen.
- Het apparaat heeft een hardwarekit CA-DR1030 (apart leverbaar) die direct verbinding maakt met de zekeringenkast van uw voertuig. Uw 12-voltaansluiting blijft dan beschikbaar voor een andere toepassing.

Lees onderstaande instructies nauwkeurig door, het zal u helpen het apparaat veilig te bedienen.

## -Videostand

De volgende informatie helpt u om de pictogrammen in de Videostand en hun functies beter te begrijpen. Sommige pictogrammen verschijnen alleen als de daarmee corresponderende functies geactiveerd zijn.

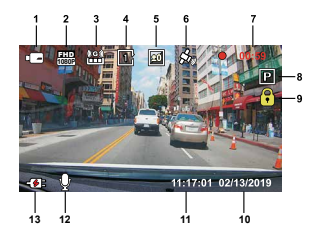

- **1. Stand:** Geeft aan dat het apparaat in de videostand staat
- **2. Resolutie:** Toont de huidige resolutie.
- **3. G-sensor:** Het huidige gevoeligheidsniveau van de G-sensor.
- **4. Video Lengte:** De duur van elke videoclip.
- **5. Belichting:** De instelling van het huidige belichtingsniveau.
- **6. GPS:** Knippert dit pictogram, dan zoekt het apparaat een GPS-signaal. Is het GPS-signaal gevonden, dan stopt het knipperen en staat het pictogram stabiel op het scherm.
- **7. Opnameduur:** De duur van de huidige opname.
- **8. Parkeermodus Sensor:** Geeft aan dat de parkeerstand sensor ingeschakeld is.
- **9. Bestandsbescherming:** Geeft aan dat de huidige videoclip beschermd is.
- **10. Datum:** De huidige datum.
- **11. Tijd:** Het momentele tijdstip.
- **12. Microfoon:** Wordt er geen audio-opname gemaakt, dan ziet u een rode streep door dit pictogram.
- **13. Voedingstoestand:** Toont of de accu wordt opgeladen of niet.

De standaardinstellingen zijn zo gekozen dat u het apparaat kunt gebruiken zonder de instellingen te veranderen.

Moet er iets veranderd worden, dan kunnen de volgende instructies u helpen.

## - Videomenu

U opent het Videomenu met de knop MENU terwijl u in de Videostand staat.

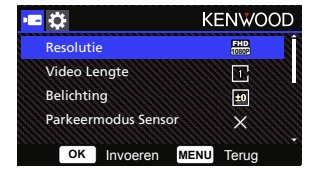

Druk op de knoppen **Up** en **Down** om een insteloptie te kiezen en daarna op **OK** om naar het submenu te gaan.

In het submenu markeert u de gewenste instelling. Druk op **OK** om de selectie te bevestigen en terug te gaan naar het **Videomenu**.

Druk twee keer op de knop **MENU** om terug te gaan naar de Videostand.

## **TIP:**

- U kunt niet naar het menu gaan terwijl de camera een opname maakt.
- **Resolutie:** Kies de videoresolutie. OPTIES: 1080P 30fps (standaard) / 720P 60fps
- **Video Lengte:** Stel de lengte in voor elke videoclip. De video die door de camera wordt opgenomen, wordt opgedeeld en opgeslagen als aparte videoclips. De opnamefunctie zal automatisch de oudste niet beschermde videoclip overschrijven als de geheugenkaart vol is.

OPTIES: 1 Minuut(standaard) / 3 Minuten / 5 Minuten

• **Belichting:** Hier stelt u het belichtingsniveau in. OPTIES: +2 / +1 / 0 (standaard) / -1 / -2

• **Parkeermodus Sensor:** De parkeerstand is beschikbaar als u de parkeerstand sensor inschakelt en de hardwarekit CA-DR1030 (apart leverbaar) op permanente voeding aansluit. OPTIE: Hoog / Gemiddeld / Laag / Uit (standaard)

## **< Van normale stand naar parkeerstand >**

 Als het apparaat gedurende 5 minuten geen beweging voelt, schakelt het uit en gaat het naar de parkeerstand.

## **< Opnemen in de parkeerstand >**

 Voelt het apparaat in de parkeerstand beweging, dan schakelt het zich in en maakt het een video-opname van 30 seconden. Als het apparaat in deze tijd meer beweging voelt, wordt de opname steeds met 30 seconden verlengd tot er geen beweging meer is en zal het apparaat terug gaan naar de parkeerstand.

## **< Van parkeerstand naar normale stand >**

 Voelt het apparaat meer dan 15 seconden constant beweging, dan wordt verondersteld dat de auto rijdt en wordt er automatisch omgeschakeld naar de normale bedrijfsstand.

- **G sensor:** Met de G sensor worden krachten gedetecteerd. Gebeurt dat, dan wordt het huidige bestand automatisch beschermd. Stel de gevoeligheid van de G-sensor hier in. OPTIES: Hoog / Gemiddeld (standaard) / Laag / Uit
- **GPS:** Schakelt de GPS-functie aan of uit OPTIES: Aan (standaard) / Uit
- **Snelheids Eenheden:** De eenheid waarin de snelheid wordt aangeduid. OPTIES: Mph (standaard) / Kmh
- **Data Privacy:** Slaat maximaal 4 sets nieuwste videobestanden op wanneer Gegevensprivacy is ingesteld op AAN. OPTIES: Aan / Uit (standaard)
- **Screensaver:** Het apparaat heeft een functie die het scherm uitschakelt na een periode van inactiviteit. Druk op een willekeurige knop om het scherm weer te activeren. OPTIES: Uit (standaard) / 30 Seconden / 2 Minuten Opmerking: Is de parkeerstand geactiveerd, dan zal het LCD-scherm na een opname van 2 minuten automatisch uitschakelen. (Een tijdsinstelling hiervoor is niet beschikbaar.)
- **KENWOOD Stempel:** Zet een KENWOOD-markering op de opgenomen bestanden. OPTIES: Aan (standaard) / Uit
- **Tijd & Datum Stempel:** Zet een tijd- en datumstempel op de opgenomen bestanden. OPTIES: Aan (standaard) / Uit
- **Informatie Stempel:** Zet de versnelling en de snelheid op de opgenomen bestanden. OPTIES: Aan (standaard) / Uit
- **Kentekenplaat Stempel:** Geef hier uw kenteken op zodat het in de opgenomen bestanden wordt opgenomen.

**OPMERKING:** Bent u in het **MENU INSTELLINGEN** → **Fabrieksinstell**, dan kunt u alle instellingen terugzetten naar de standaardwaarden.

## - Fotostand

Bent u in de **Videostand**, druk dan op de knop **MODE** om naar de **Fotostand** te gaan. In deze stand kunt u stilstaande foto's maken.

De volgende instructies geven uitleg van de pictogrammen in de **Fotostand**.

Sommige pictogrammen verschijnen alleen als de daarmee corresponderende functies geactiveerd zijn.

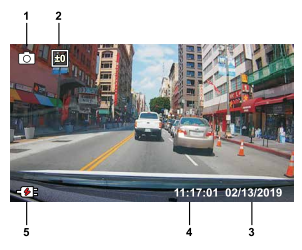

- **1. Stand:** Geeft aan dat het apparaat in de fotostand staat.
- **2. Belichting:** De instelling van het huidige belichtingsniveau.
- **3. Datum:** De huidige datum.
- **4. Tijd:** Het momentele tijdstip.
- **5. Laadindicator:** Toont of de accu wordt opgeladen of niet.

- Fotomenu

U opent het **Fotomenu** met de knop **MENU** terwijl u in de **Fotostand** staat.

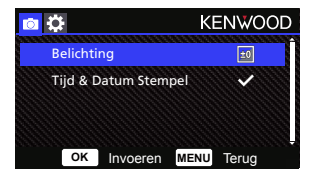

Druk op de knoppen **Up** en **Down** om een insteloptie te kiezen en daarna op **OK** om naar het submenu te gaan.

Druk twee keer op de knop **MENU** om terug te gaan naar de **Fotostand**.

- **Belichting:** Hier stelt u het belichtingsniveau in. OPTIES: +2 / +1 / 0 (standaard) / -1 / -2
- **Tijd & Datum Stempel:** Zet een tijd- en datumstempel op de opgenomen foto's. OPTIES: Aan (standaard) / Uit

**OPMERKING:** bent u in het menu Instellingen → Systeemmenu, dan kunt u alle instellingen terugzetten naar de standaardwaarden.

## Basisbediening

## -Afspeelstand

Bent u in de **Fotomenu**, druk dan op de knop **MODE** om naar de **Afspeelstand** te gaan. In deze stand kunt u de opgenomen video's en foto's bekijken.

## **MAPPEN**

Druk op de knoppen **Up** en **Down** om door het menu te navigeren.

**Beschermd:** de map met alle beschermde video's.

**Video:** de map met alle onbeschermde video's.

 **Opmerking:** wordt het videobestand beschermd in de afspeelstand, dan wordt het verplaatst naar de beschermde map.

**Foto:** de map met alle foto's.

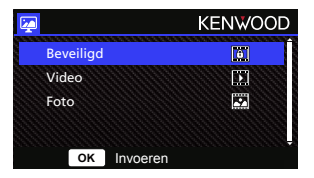

## **VIDEOBESTANDEN**

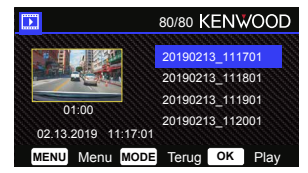

Druk op de knoppen **UP** en **DOWN** om een videobestand te selecteren en druk op **OK** om het af te spelen.

Gebruik de knop Beschermen om een videobestand te beschermen of de bescherming op te heffen. Het bestand wordt dan direct verplaatst naar de map Beschermd of Video.

**Naam van videobestand:** De naam van een videobestand is jjjjmmdd\_uummss.

Bijvoorbeeld, 20190111\_111701 betekent dat de opname is gemaakt op 11 januari 2019 om 11 uur 17 minuten en 01.

De volgende instructies leggen de pictogrammen in een videobestand uit.

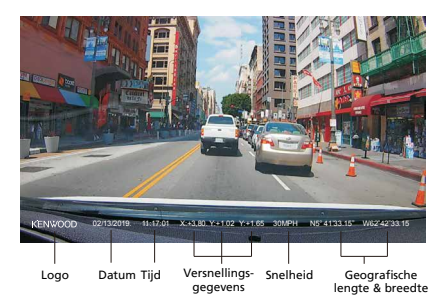

**KENWOOD-logo:** kan in het Videomenu in en uit worden geschakeld.

**Tijd & Datum Stempel:** kan in het Videomenu in en uit worden geschakeld.

**Informatie Stempel:** Versnelling, snelheid, geografische lengte en breedte. Kan in het Videomenu in en uit worden geschakeld.

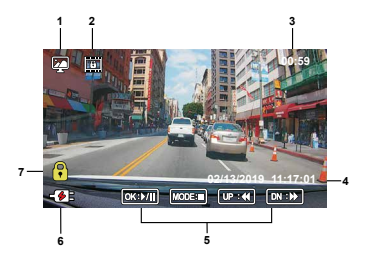

- **1. Stand:** Geeft aan dat het apparaat in de afspeelstand staat.
- **2. Bestandstype:** Geeft aan dat het bestandstype beschermd is.
- **3. Voortgang:** Toont de momentele afspeeltijd.
- **4. Datum en tijd:** Datum en tijd van het opgenomen bestand.
- **5. Afspeelbediening:** Gebruik de knoppen zoals hieronder beschreven.

**OK:** AFSPELEN/PAUZE.

**Menu:** Video VERWIJDEREN of BESCHERMEN.

**Omhoog:** TERUGSPOELEN.

**Omlaag:** VERDER SPOELEN.

**MODE:** STOP het afspelen van de video en ga terug naar de map Video of Beschermd.

- **6. Laadindicator:** Toont of de accu wordt opgeladen of niet.
- **7. Beveilig Bestand:** Geeft aan dat het geselecteerde bestand beschermd is.

## **FOTOBESTANDEN**

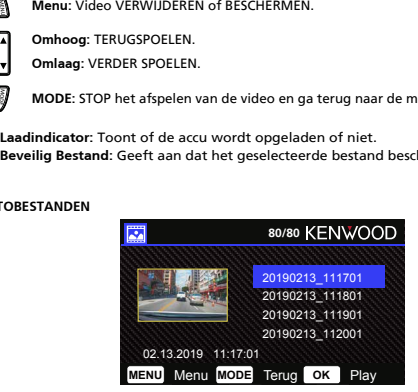

Druk op de knoppen **UP** en **DOWN** om een fotobestand te selecteren en druk op OK om het te tonen.

Gebruik de knop Beschermen om een fotobestand te beschermen of de bescherming op te heffen.

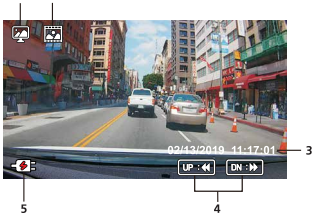

- **Stand:** Geeft aan dat het apparaat in de afspeelstand staat. **1.**
- **Bestandstype:** Geeft aan dat het bestandstype een foto is. **2.**
- **Datum en tijd:** Datum en tijd van het opgenomen bestand. **3.**
- **Afspeelbediening:** Gebruik de knoppen zoals hieronder beschreven. **4.**

**Omhoog:** Vorige bestand **Omlaag:** Volgende bestand

**5. Laadindicator:** Toont of de accu wordt opgeladen of niet.

## **BESTANDEN VERWIJDEREN**

Markeer de optie **Verwijder** en druk op **OK**.

**TIP:** BESCHERMDE BESTANDEN KUNNEN NIET VERWIJDERD WORDEN

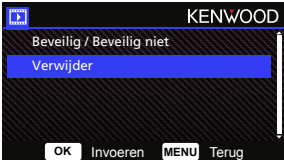

U hebt de volgende opties:

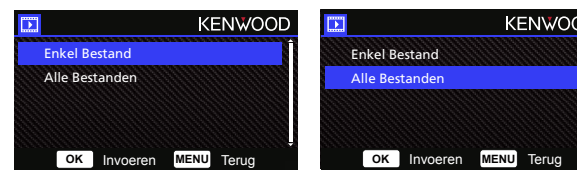

Volg na selectie de instructies op het scherm om het huidige bestand te verwijderen.

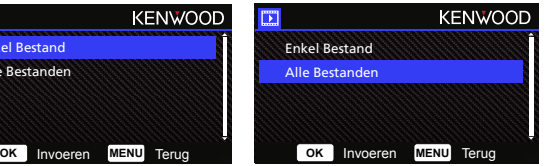

Volg na selectie de instructies op het scherm om alle bestanden te verwijderen. instructions to delete Alle Bestanden.

## **BESTANDEN BESCHERMEN EN DE BESCHERMING OPHEFFEN**

Markeer de optie **BEVEILIG / BEVEILIG NIET** en druk op **OK**.

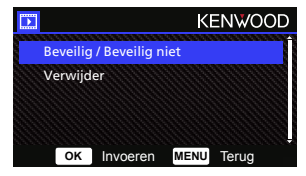

U hebt de volgende opties:

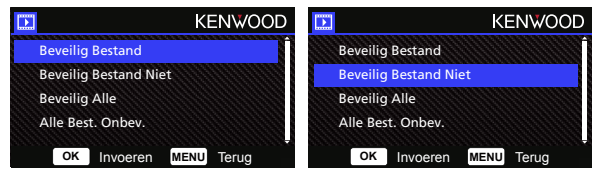

Selecteer **Beveilig Bestand Niet** en volg de instructies op het scherm om het huidige bestand te beveiligen.

Selecteer **Beveilig Bestand Niet** en volg de instructies op het scherm om de beveiliging van het huidige bestand op te heffen.

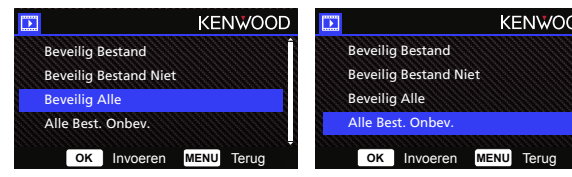

Selecteer **Beveilig Alle Bestanden** en volg de instructies op het scherm om alle bestanden in de huidige map te beveiligen.

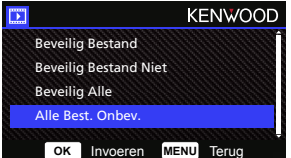

Selecteer **Alle Best**. Onbev. en volg de instructies op het scherm om de beveiliging van alle bestanden in de huidige map op te heffen.

**Ga naar het menu INSTELLINGEN door twee keer op de knop Menu te drukken.**

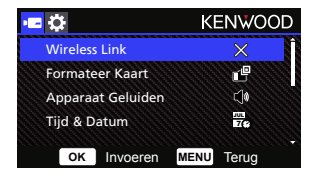

Druk op de knoppen **Up** en **Down** om een insteloptie te kiezen en daarna op **OK** om naar het submenu te gaan.

In het submenu markeert u de gewenste instelling. Druk op **OK** om de selectie te bevestigen en terug te gaan naar het **MENU INSTELLINGEN**.

Druk op de knop **MENU** om terug te gaan naar de huidige stand.

**Opmerking:** De standaardinstellingen zijn gekozen voor een betere beeldkwaliteit en gemakkelijke bediening. Meestal is het niet nodig ze te veranderen.

**Opmerking:** Het menu Instellingen is niet bereikbaar wanneer de camera met een opname bezig is.

- **Wireless Link:** Met een draadloze verbinding kunt u verbinding maken met een smartphone. OPTIES: Aan / Uit (standaard)
- **Formateer Kaart:** De geheugenkaart formatteren. Door een SD-kaart te formatteren worden ALLE bestanden van de kaart verwijderd. OPTIES: Ja / nee
- **Apparaat Geluiden:** Hier stelt u het geluid in van de knoppen en de stemopname. OPTIES:

 Piep: Aan (standaard) / Uit Audio Opname: Aan (standaard) / Uit

- **Tijd & Datum:** Stel de tijd en de datum op de juiste waarde met de knoppen UP en DOWN. Druk op OK om de instelling op te slaan en druk op MENU om terug te gaan naar het MENU INSTELLINGEN.
- **Tijdzone / DST:** Kies hier de juiste tijdzone. OPTIES: -12/-11/-10/-9/-8/-7/-6/-5/-4/-3,5/-3/-2,5/-2/-1/GMT/ +1/+2/+3/+4/+5/+6/+7/+8/+9/+10/+11/+12
- **Taal:** Kies hier de gewenste taal. OPTIES: English (standaard)/Deutsch/Français/Nederlands/Italiano/Español/ Português/Pусский/Polski/Česky/Română
- **Land:** Kies hier het land en de tijdzone. OPTIES: Verenigde Staten/Canada/Rusland/Spanje/Duitsland/Frankrijk/Italië/Nederland/ België/Polen/Tsjechisch/Roemenië/Verenigd Koninkrijk/Anders
- **Afbeelding Omkeren:** Het videobeeld en het scherm worden 180 graden gedraaid. OPTIES: Aan / Uit (standaard)
- **Fabrieksinstell.:** Alle instellingen worden naar de fabrieksstandaard teruggezet.
- **Systeem Info:** Toont de firmwareversie, kaartinfo en GPS-satellietsignaal. OPTIES:

 Systeem Info: Toont de firmwareversie en de FCC ID & IC ID. Wireless Link Info/Wachtwoord veranderen: Toont de SSID van de draadloze verbinding en het wachtwoord. U kunt in deze instelling het wachtwoord veranderen. Kaart Info: Toont informatie van de geheugenkaart.

Satelliet Signaal: Het aantal satellieten dat ontvangen kan worden.

**OPMERKING:** Zorg ervoor dat de dashboardcamera niet bezig is met een opname. Houd de knop Bestandsbescherming en de knop Menu drie seconden ingedrukt om naar de Systeem Info te gaan.

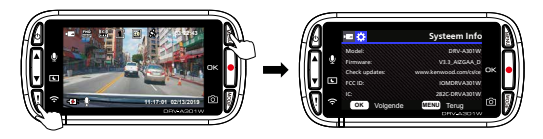

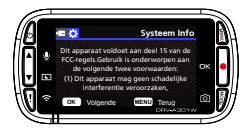

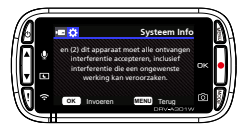

U kunt met de meegeleverde USB-kabel het apparaat aan de computer koppelen. Het LCD-scherm toont dan twee opties.

- **USB Opslag**
- **Dashcam**

Kies de gewenste optie met de knoppen UP en DOWN en druk op OK om verder te gaan.

## **USB OPSLAG**

Hebt u het apparaat aan de computer gekoppeld, dan werkt het apparaat als een kaartlezer. Op de computer ziet u een map verschijnen met alle video- en fotobestanden.

**Opmerking:** U kunt de bestanden alleen lezen. Wilt u ze kopiëren, verwijderen, bewerken, dan steekt u de SD-kaart in een andere kaartlezer die met de computer verbonden is. Denk eraan het apparaat altijd uit te schakelen voordat u de verbinding met de computer verbreekt.

## **DASHCAM**

Kiest u deze optie, dan wordt het apparaat ingeschakeld en werkt het normaal terwijl de accu wordt opgeladen.

**Opmerking:** Denk eraan het apparaat altijd uit te schakelen voordat u de verbinding met de computer verbreekt.

"KENWOOD VIDEO PLAYER" is een desktopprogramma om een video-opname van het apparaat weer te geven.

## **Systeemvereisten voor "KENWOOD VIDEO PLAYER"**

OS: Microsoft Windows 10, Windows 8.1, Windows 7\* (behalve Windows 10 Mobile, Windows RT)

- \* Bij Windows 7 moet Service pack 1 geïnstalleerd zijn.
- \* Microsoft Visual C++ moet geïnstalleerd zijn.
- \* DirectX Audio2 moet geïnstalleerd zijn (bij Windows 7 en oudere versies).

OS: Apple Mac OS X 10.11 (El Capitán) of later.Microsoft, Windows en DirectX zijn geregistreerde handelsmerken of handelsmerken van Microsoft Corporation in de VS en andere landen. Macintosh en Mac zijn handelsmerken van Apple Inc., geregistreerd in de VS en andere landen.

**De software installeren**

Installeer de software in een computeromgeving waarin u administratorrechten hebt.

1. Download het installatieprogramma van https://www.kenwood.com/cs/se

2. Installeer volgens de instructies op het scherm.

## **Afspelen:**

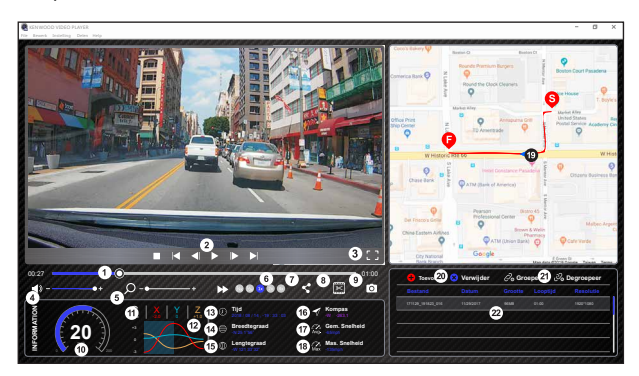

## **1. Videotijdlijn:**

 Sleep de videotijdlijnbalk naar Terugspoelen of Doorspoelen voor de gegevens van video, snelheid en G-sensor.

## **2. Bedieningsknoppen voor het afspelen van video:**

 De beschikbare opties zijn van links naar rechts: stop, vorige clip, vorige frame, afspelen, volgende frame, volgende clip.

Beschikbare sneltoetsen voor individuele opties zijn

- (1) Afspelen, Pause: spatie
- (2) Stop: Esc
- (3) Vorige kader: links
- (4) Volgende kader: rechts
- (5) Volgende clip: N
- (6) Vorige clip: B

#### **3. Beeld op volledig scherm:**

 Druk op deze knop om schermvullend beeld aan of uit te schakelen.

- Sneltoets: Alt + Enter

#### **4. Geluidssterkte instellen:**

 Versleep dit om de geluidssterkte te veranderen. - Standaard is 100%

## **5. Digitaal in- en uitzoomen:**

 Rol de muis voorwaarts en achterwaarts over het videodeel of versleep dit om in of uit te zoomen.

#### **6. Videoafspeelsnelheid:**

 Klik hier om de afspeelsnelheid op het hoofdscherm te veranderen.

 De beschikbare snelheden kunnen vari**ë**ren van een kwart tot vier maal de oorspronkelijke snelheid. -Standaardsnelheid: 1X

#### **7. Deelknop:**

Klik hierop voor verschillende delingsopties.

#### **8. Videobewerkingsstand:**

Klik hier om het videobewerkingsvenster te openen.

#### **9. Schermopname:**

 Klik hier om een opname te maken van het beeld op het hoofdscherm en als bestand op een bepaalde plaats op te slaan.

- Standaardlocatie: <installatiemap>/Snapshot.

#### **10. Snelheid:**

Toont de snelheid van de auto in de video op het moment van opname. U kunt de eenheid van de snelheid veranderen met Instelling → Snelheids Eenheden.

 (Deze functie is beschikbaar op een apparaat met ingebouwde GPS.)

 - De eenheid kan zijn in Engelse mijlen of kilometers per uur.

- Standaardeenheid: mph

#### **11. Gegevens van G-sensor:**

 Toont de G-gegevens van de auto in de video op het moment van opname.

#### **12. Kaart van de gegevens van de G-sensor:**

 Toont de G-gegevens van de auto in de video op het moment van opname.

## **13. Video opgenomen op:**

 Toont de datum en de tijd van de video op het moment van opname.

#### **14. Geografische breedte:**

 Toont de geografische breedte van de video op het moment van opname. (Deze functie is beschikbaar op een apparaat met

ingebouwde GPS.)

## **15. Geografische lengte:** ingebouwde GPS.)

 Toont de geografische lengte van de video op het moment van opname. (Deze functie is beschikbaar op een apparaat met

#### **16. Rijrichting:**

 Toont de richting waarin gereden werd op het moment van opname. (Deze functie is beschikbaar op een apparaat met ingebouwde GPS.)

#### **17. Gemiddelde snelheid:**

 Toont de gemiddelde snelheid op het moment van opname. (Deze functie is beschikbaar op een apparaat met ingebouwde GPS.)

#### **18. Maximale snelheid:**

 Toont de maximale snelheid op het moment van opname. (Deze functie is beschikbaar op een apparaat met ingebouwde GPS.)

#### **19. Google Maps :**

 Toont de locatie op het moment van opname. (Deze functie is beschikbaar op een apparaat met ingebouwde GPS.)

#### **20. Bestand toevoegen / verwijderen:**

 Klik op de knop Toevoegen om het venster Bestand toevoegen te openen. Klik op Verwijderen om de geselecteerde bestanden uit de afspeellijst te verwijderen.

#### **21. Bestanden groeperen / degroeperen:**

 U kunt meerdere bestanden in de afspeellijst groeperen en ze als een enkel bestand afspelen. De gegevens van elk bestand kunnen worden gekoppeld om ze te tonen in een gegevenstabel. Bijvoorbeeld, als u vijf bestanden van een minuut aan een groep toevoegt, ziet u een speeltijd van vijf minuten in de gegevenstabel. De naam van de groep is een string van de naam van het eerste bestand met daarachter het aantal bestanden in de groep. Bijvoorbeeld, een groep van vijf bestanden die begint met 20180925\_191823 krijgt de naam 20180925\_191823(5).

#### **22. Videoafspeellijst:**

 In deze tabel ziet u een mini afbeelding van de video's die aan de lijst zijn toegevoegd.

#### **Een video bewerken:**

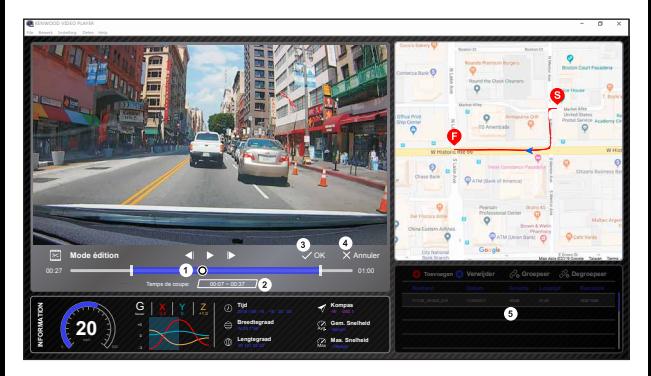

- **1.** Bewerk de tijdlijn van de video door het witte blok op de tijdlijn te verplaatsen naar het deel van de video dat bewerkt gaat worden.
- **2.** Bewerk dat deel van de video. U kunt een nummer opgeven om de grootte van het deel te veranderen.
- **3.** Bevestig en klik om het huidige werk te valideren en verder te gaan met de volgende stap.
- **4.** Klik om de videobewerkingsstand te beëindigen.
- **5.** De systeembalk van de software en de videoafspeellijst werken niet in de videobewerkingsstand.

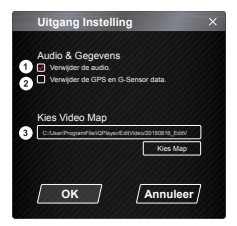

- **1. Audiobestand verwijderen:**  Klik hier om het audiobestand van de geëxporteerde video te verwijderen.
- **2. Verwijder de GPS en G-Sensor data:**  Klik hier om het bestand met GPS- en G-sensorgegevens van de geëxporteerde video te verwijderen.
- **3. Beeld exporteren:** Selecteer een opslaglocatie van het afbeeldingsbestand en de naam ervan. Standaardlocatie: <installatiemap>/Edit video

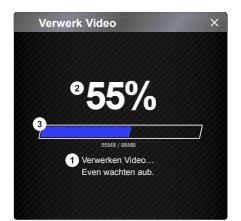

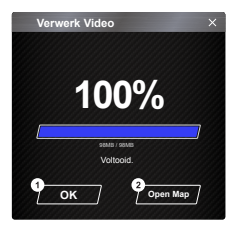

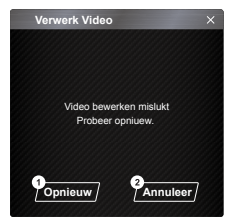

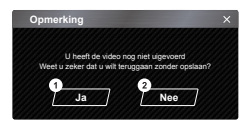

#### **1. Beeld verwerken:**

Ga verder met het verwerken van het beeld als de exportopties van het beeld zijn ingesteld.

#### **2. Exportstatus (1):**

De voortgang van het exporteren wordt getoond als een procentsymbool "%", synchroon met punt 3.

#### **3. Exportstatus (2):**

De voortgang van het exporteren wordt getoond als een blok met gelaagde kleuren, synchroon met punt 2. Het exporteren is voltooid als het frame geheel gevuld is met gelaagde kleuren.

#### **1. OK:**

Klik hierop om terug te gaan naar de afspeelstand.

#### **2. Open Map:**

Klik hier op de mappen te openen waarin afbeeldingen zijn opgeslagen.

#### **1. Opnieuw proberen:**

Klik hierop om de afbeelding te exporteren met de vorige instellingen.

## **2. Annuleer:**

 Klik hier om het exporteren af te breken en terug te gaan naar de videobewerking.

**1. Ja:** 

Klik hierop om terug te gaan naar de afspeelstand.

**2. Nee:** 

Klik hier om het exporteren af te breken en terug te gaan naar de videobewerking.

## -Deelstand

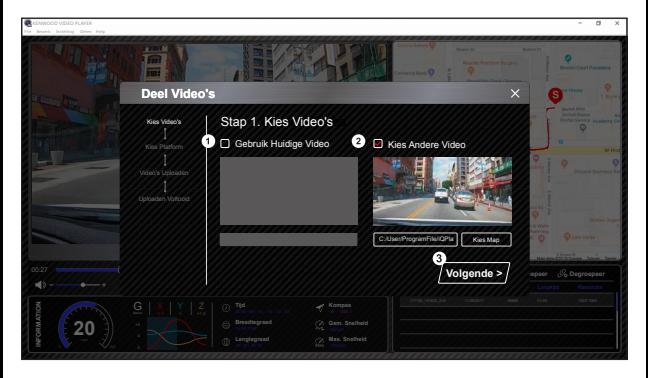

Om het deelvenster te openen klikt u op Delen → Video's delen in de systeembalk boven in het venster of op het pictogram voor delen in de gemeenschap in de interface.

#### **1. De huidige video delen:**

Als twee bestanden worden afgespeeld, wordt het bestand met het actieve luidsprekerpictogram gedeeld.

## **2. Een andere video delen:**

Klik en open het bestandsselectievenster.

## **3. Volgende stap:**

Klik hier om verder te gaan met de volgende stap.

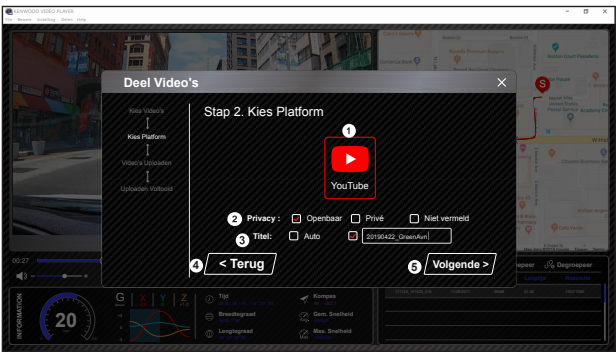

## **1. Selecteer een gemeenschapsplatform:**

 U kunt één gemeenschapsplatform selecteren. Daar komt dan een rand in gelaagde kleuren omheen.

#### **2. Selecteer de privacystand**

U kunt kiezen uit Openbaar, Privé en Onvermeld als u de video uploadt.

## **3. Upload de titel:**

 De titel definieert de naam van de video als u de video uploadt. De automatisch gegenereerde titel is "DD/MM/JJJJ (standaard) – Dashcam – KENWOOD VIDEO PLAYER". U kunt ook zelf een titel defini**ë**ren:

#### **4. Vorige stap:**

Klik hier om terug te gaan naar de vorige stap.

## **5. Volgende stap:**

Klik hier om verder te gaan met de volgende stap.

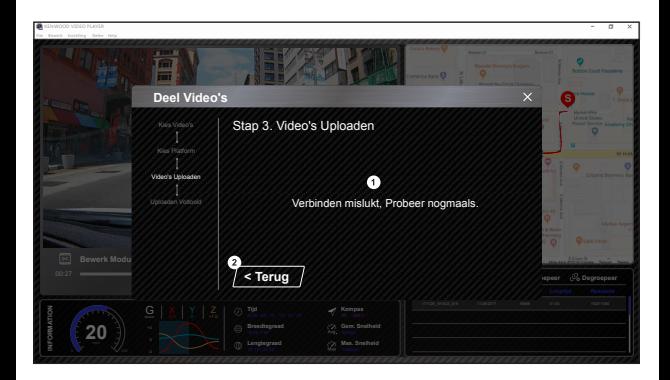

## **1. Fout bij uploaden van bestand:**

 Deze pagina wordt getoond als het uploaden mislukt is of als de server niet binnen redelijke tijd reageert.

## **2. Vorige stap:**

Klik hier om terug te gaan naar de vorige stap.

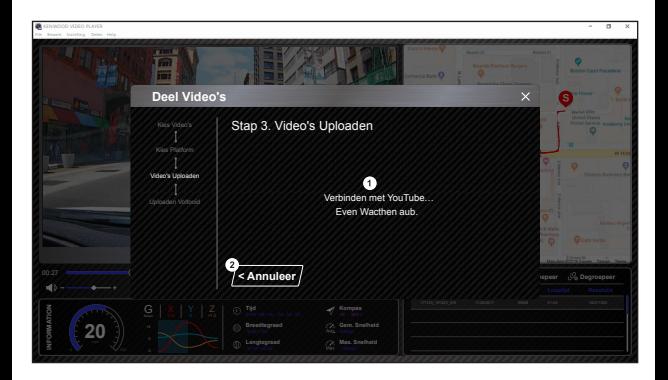

#### **1. Verbinden met het gemeenschapsplatform:**

 Het bericht "Verbinden met sociale media… Even geduld" verschijnt als u een verbinding start. De standaardbrowser verschijnt en maakt verbinding met het gewenste gemeenschapsplatform. U moet uw account-ID koppelen met het platform als u voor de eerste keer verbinding maakt (dat is daarna niet meer nodig).

#### **2. Annuleer:**

Klik hier om terug te gaan naar de vorige stap.

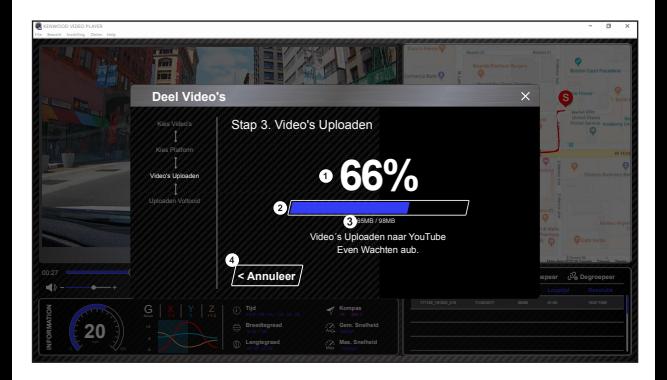

#### **1. Uploadstatus (1):**

 De voortgang van het uploaden van het bestand wordt getoond als een procentsymbool "%", synchroon met punt 2.

#### **2. Uploadstatus (2):**

 De voortgang van het uploaden van het bestand wordt getoond als een blok met gelaagde kleuren, synchroon met punt 1. Het uploaden is voltooid als het frame geheel gevuld is met gelaagde kleuren.

#### **3. Uploadvoortgang:**

 Het eerste getal is het aantal megabytes dat geüpload is en het laatste is het totaal voor de upload.

#### **4. Annuleer:**

Klik hier om terug te gaan naar de vorige stap.

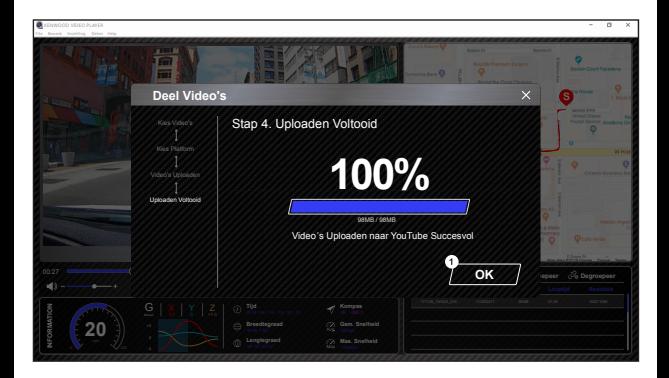

## **1. Bevestigen:**

Klik hier om terug te gaan naar de informatie van de afspeelstand.

"KENWOOD DASHCAM MANAGER" is een smartphone-app die video's kan tonen die met het apparaat zijn opgenomen.

Systeemeisen voor "KENWOOD DASH CAM MANAGER" OS: Android 5.0.2 of nieuwer OS: iOS 9.0 of nieuwer

Android is een handelsmerk van Google Inc. in de Verenigde Staten en andere landen. iOS is een handelsmerk of gedeponeerd handelsmerk van Cisco in de VS of andere landen.

## - De smartphone-app installeren

Download en installeer de app van App Store (iOS) of Google Play (Android) op uw mobiele apparaat.

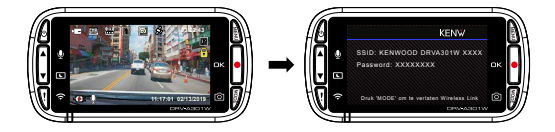

Zorg ervoor dat de dashboardcamera niet bezig is met een opname. Houd de knop Draadloze verbinding op het apparaat ingedrukt om het koppelen te starten.

De volgende gegevens helpen u om de app en zijn relatieve functies beter te begrijpen. **Verbinding maken:** 

**1.** Houd de knop Draadloze verbinding op het apparaat ingedrukt en ga naar de verbindingsstand.

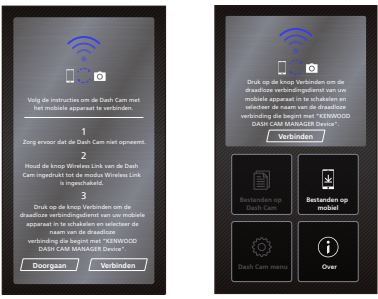

- **2.** Open de KENWOOD DASH CAM MANAGER van de smartphone-app.
- **3.** Druk op de knop Connect (Verbinden) en selecteer in de lijst met netwerken om de dashcam te koppelen.
- **4.** Voer in het invoerveld het wachtwoord voor de draadloze verbinding in.
- **5.** Verbinding gemaakt: druk op de knop Continue (Doorgaan) op het hoofdscherm van de app.

## -Hoofdscherm

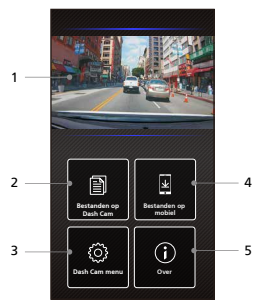

- **1. Live weergave van de dashboardcamera** Livebeeld van de dashboardcamera. Druk hier om naar het liveweergavescherm te gaan.
- **2. Bestanden op Dash Cam** De video- en fotobestanden die op de SD-kaart opgeslagen zijn.
- **3. Dash Cam menu** Druk op dit pictogram om de menu-instellingen van de dashboardcamera te openen.
- **4. Bestanden op mobiel**  De video- en fotobestanden die gedownload zijn naar de smartphone.

## **5. Over**

 Toont de firmwareversie van de dashboardcamera en informatie over de app.

## -Voorvertoning

Klik op het previewvenster om naar de videostand te gaan en klik op het video- of fotopictogram om tussen die twee standen te schakelen. Klik op de rode stip om een opname te starten en te stoppen en op de witte stip om een foto te maken.

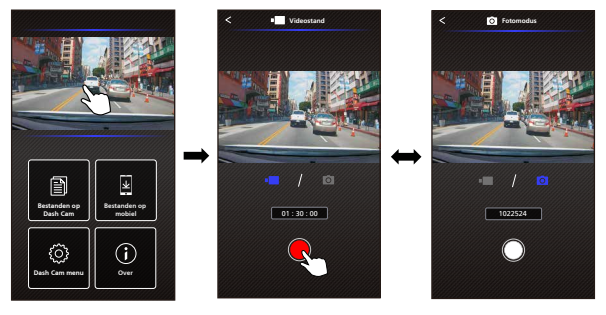

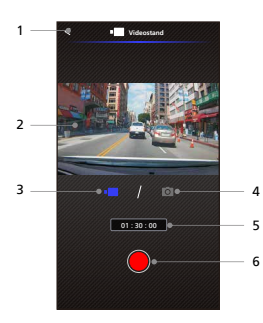

- **1. Terugknop** Terug naar hoofdscherm.
- **2. Voorvertoning dashcambeeld** Toont de streaming van de dashboardcamera.
- **3. Videostand** Druk hierop om naar de videostand te gaan.
- **4. Fotostand**

 Druk hierop om naar de fotostand te gaan.

## **5. Statusbalk**

 Videostand: duur van de opname. Fotostand: resterend aantal foto's.

## **6. Sluiter**

Videostand: opname starten en stoppen, Fotostand: een opname maken.

## -Bestanden op Dash Cam

Klik op Bestanden op Dash Cam naar de videoafspeelstand te gaan en bestanden op de SD-kaart te bekijken, te beschermen, bescherming op te heffen en te verwijderen. Verder kunt u belangrijke bestanden naar het mobiele apparaat downloaden.

![](_page_49_Picture_2.jpeg)

![](_page_49_Picture_3.jpeg)

- **1. Terugknop** Terug naar hoofdscherm.
- **2. Video/ Beeld** De video afspelen en pauzeren.
- **3. Tijdlijn**
- De tijdlijn voor de huidige video. **4. Omschakelen tussen video- en**
- **fotobestand**  Druk op deze knop om een ander bestand te kiezen op de afspeellijst.
- **5. Afspeellijst**

 De afspeellijst toont een video of foto van de dashboardcamera.

- **6. Bewerkstand**  Druk op deze knop om naar de bewerkingsstand te gaan.
- **7. Beschermen/Bescherming opheffen** Hiermee wordt het geselecteerde bestand op de dashboardcamera beschermd of de bescherming opgeheven.
- **8. Verwijder**

 Verwijdert het geselecteerde bestand van de dashboardcamera.

**9. Download**  Download het geselecteerde bestand naar de smartphone.

## - Bestanden op mobiel

Klik op Bestanden op mobiel om naar de lokale videoafspeelstand te gaan en de gedownloade video's te bekijken met Google Maps, en ook om de route, snelheid, G-sensor en afstandgegevens te bekijken.

U kunt de video inkorten met de bewerkingsfunctie en hem delen met andere apps van sociale media op uw mobiele apparaat.

![](_page_50_Picture_3.jpeg)

## **1. Terugknop**

Terug naar hoofdscherm.

- **2. Video/Beeld** De video afspelen en pauzeren.
- **3. Tijdlijn**

De tijdlijn voor de huidige video.

## **4. Afspeellijst**

 De afspeellijst toont een video of foto van de dashboardcamera.

## **5. Bewerkstand**

 Druk op deze knop om naar de bewerkingsstand te gaan.

**6. Omschakelen tussen video- en fotobestand** 

> Druk op deze knop om een ander bestand te kiezen op de afspeellijst.

## **7. GPS-informatie**

Druk op deze knop om de GPS-informatie in te schakelen. U ziet dan snelheid, G-sensor en afstand. Opmerking: Dit werkt alleen als er GPS-gegevens in de video staan.

## **8. Google Maps**

 Druk op deze knop om de kaart in te schakelen.

GPS-gegevens in de video staan.

- **9. Beschermen/Bescherming opheffen** Hiermee wordt het geselecteerde bestand op de smartphone beschermd of de bescherming opgeheven.
- **10. Verwijder**

Verwijdert het geselecteerde bestand van de smartphone.

**11. Video of foto delen** Deelt het geselecteerde bestand met andere apps van sociale media die op

de smartphone geïnstalleerd zijn.

#### **12. Video inkorten**

 Verkort de video zodat de duur anders wordt.

Opmerking: werkt alleen met video.

## - De video bewerken:

**1. Bestanden op mobiel apparaat.**

![](_page_51_Picture_2.jpeg)

**4. Druk op de knop Bewerken en daarna op de knop Inkorten.**

![](_page_51_Picture_4.jpeg)

**Bewerkingsstand.**

![](_page_51_Picture_6.jpeg)

**5. Selecteer het gedeelte van de video.**

![](_page_51_Picture_8.jpeg)

**2. Druk op de knop 3. Selecteer de video.**

![](_page_51_Picture_10.jpeg)

**6. Druk op de knop Check om de video uit te voeren.**

![](_page_51_Picture_12.jpeg)

- De video delen:
- **1. Bestanden op mobiel. 2. Druk op de knop 3. Selecteer de video.**

![](_page_52_Picture_2.jpeg)

**4. Druk op de knop Delen en daarna op de knop Check.**

![](_page_52_Picture_4.jpeg)

**Bewerkingsstand.**

![](_page_52_Picture_6.jpeg)

**5. Selecteer de apps van de sociale media die op uw smartphone geïnstalleerd zijn.**

**Android IOS**

![](_page_52_Picture_9.jpeg)

171130\_191825\_017.MOV  $\epsilon$  $\blacksquare$ 2018 12:30:23

 $\overline{\mathbf{O}}$ 

Indegran

₩ Dropbox

**(2018) 20180814**

 $\ddot{\mathbf{r}}$ 

œ warts. **1 video geselecteerd**

## -Menu

Klik op Menu op naar het menu Video/Foto/Algemeen te gaan en verander de instellingen. U schakelt tussen deze drie menu's met de pictogrammen onderaan.

![](_page_53_Picture_2.jpeg)

## -Info

Klik op het pictogram Info om de softwareversie en informatie van de app te zien.

![](_page_53_Picture_5.jpeg)

![](_page_54_Picture_173.jpeg)

![](_page_55_Picture_192.jpeg)

![](_page_56_Picture_156.jpeg)

## Bijlage

## **Over het scherm van de monitor**

- Stel het scherm niet bloot aan harde schokken. Het scherm kan erdoor beschadigd worden.
- Laat de zon niet direct op het scherm schijnen. Schijnt de zon langere tijd op het scherm, dan zal het scherm warmer worden en dat kan schade veroorzaken.
- Extreem hoge en lage temperaturen kunnen tot gevolg hebben dat het scherm traag reageert, donker wordt, of restbeelden toont. Dat is een eigenschap van het vloeibare kristal, het is geen storing. Het scherm zal weer goed werken als de temperatuur weer normaal is.
- Er kunnen kleine puntjes op het scherm staan. Dat is een verschijnsel dat kenmerkend is voor LCD-schermen (vloeibare kristallen), het is geen storing.
- Door de eigenschappen van het vloeibare kristal kan het beeld slecht zichtbaar zijn als het uit een hoek wordt bekeken. Dit is geen storing.

#### **Specificaties van draadloze verbinding**

![](_page_56_Picture_157.jpeg)

## **Specificaties GPS**

![](_page_56_Picture_158.jpeg)

## **De beveiliging van de draadloze verbinding**

De draadloze verbinding gebruikt radiogolven. Het is een voordeel dat u de verbinding kunt gebruiken binnen een beperkte afstand. Aan de andere kant is er een beveiligingsrisico door hacking of kwaadaardig binnendringen van een buitenstaander. We adviseren u de draadloze verbinding pas te gebruiken nadat de aangesloten apparaten beveiligd zijn. Denk eraan dat wij niet aansprakelijk zijn voor schade of andere problemen die verband houden met beveiliging.

## **Radio-interferentie met Bluetooth-apparatuur**

Is de draadloze verbinding in gebruik en zijn er andere Bluetooth-apparaten in de buurt, dan kan er interferentie ontstaan, wat resulteert in een lagere overdrachtssnelheid of verbreken van de verbinding. Probeer in zo'n geval de apparaten niet gelijktijdig te gebruiken.

## **Info over SD-kaarten**

• Kaarten die door dit apparaat gebruikt worden

![](_page_57_Picture_123.jpeg)

• De snelheidsklasse 10 is de hoogste die ondersteund wordt.

## **Aanwijzingen voor het gebruik van SD-kaarten**

- Gebruikt u een commercieel beschikbare SD-kaart, lees dan ook de instructies die met de kaart zijn geleverd.
- Denk eraan de SD-kaart met het apparaat te formatteren (initialiseren) voordat u hem gebruikt.
- SD-kaarten hebben een beperkte levensduur, zoals het aantal keren dat de kaart beschreven kan worden. Het is aan te bevelen de kaart geregeld te vervangen, afhankelijk van het gebruik.
- Wordt een SD-kaart in het apparaat gestoken of eruit verwijderd, let dan op de juiste oriëntatie, buig de kaart niet en oefen er geen sterke krachten op uit.
- Raak de contacten van de SD-kaart niet met de hand of met metaal aan. De opgeslagen gegevens zouden verloren kunnen gaan door statische elektriciteit.
- Denk eraan geregeld een backup te maken van de bestanden op de SD-kaart naar een computer of ander apparaat. Gegevens op de kaart kunnen verloren gaan door het gebruik van de kaart. Denk eraan dat JVCKENWOOD geen compensatie kan bieden voor schade door het verlies van opgeslagen bestanden.

## **Het verwijderen of overdragen van een SD-kaart**

Worden bestanden verwijderd en wordt de SD-kaart geformatteerd, dan verandert dat alleen de informatie over het bestandsbeheer. De gegevens op de SD-kaart worden niet volledig verwijderd. Wilt u de SD-kaart wegwerpen of aan iemand anders geven, dan adviseren we de kaart fysiek te vernietigen of in de handel verkrijgbare software te gebruiken om de gegevens op de kaart volledig te wissen. U gebruikt de gegevens op de SD-kaart onder eigen verantwoordelijkheid

## **Belangrijke opmerkingen betreffende handelsmerken en software**

- Het logo van microSDXC is een handelsmerk van SD-3C LLC.
- Microsoft, Windows en DirectX zijn geregistreerde handelsmerken of handelsmerken van Microsoft Corporation in de VS en andere landen. Macintosh en Mac zijn handelsmerken van Apple Inc, geregistreerd in de VS en andere landen.
- ©2019 Google LLC Alle rechten voorbehouden. Google Maps ™ is een geregistreerd handelsmerk van Google LLC.
- Android is een handelsmerk van Google Inc. in de Verenigde Staten en andere landen.
- iOS is een handelsmerk of gedeponeerd handelsmerk van Cisco in de VS of andere lande**n.**

## **Belangrijke opmerking betreffende de software**

## **Info over Opensourcesoftware in de desktopsoftware**

De KENWOOD VIDEO PLAYER bevat opensourcesoftware en andere software die afkomstig is van derden en die onderworpen is aan de GNU Lesser General Public Licence versie 2.1 (LGPLv2.1) en andere auteursrechthouders, disclaimers en bekendmakingen. De broncode van de software die gelicentieerd is onder LGPLv2.1 en andere auteursrechthouders, disclaimers en aantekeningen bevindt zich op de website http://www.kenwood.com/gpl.

**• FFmpeg**

Deze software gebruikt library's van het FFmpeg-project (http://ffmpeg.org/) onder de LFPLv2.1

Licentie: GUN Lesser General Public Licence versie 2.1.

**• NSIS**

 Het installatieprogramma is gemaakt met NSIS (http://nsis.sourceforge.net), gelicentieerd onder de zlib/libpng-licentie.

![](_page_59_Picture_147.jpeg)

# **KENWOOD**